**Dorset Portfolio Management Office**

# **Celoxis**

# **A step-by-step guide**

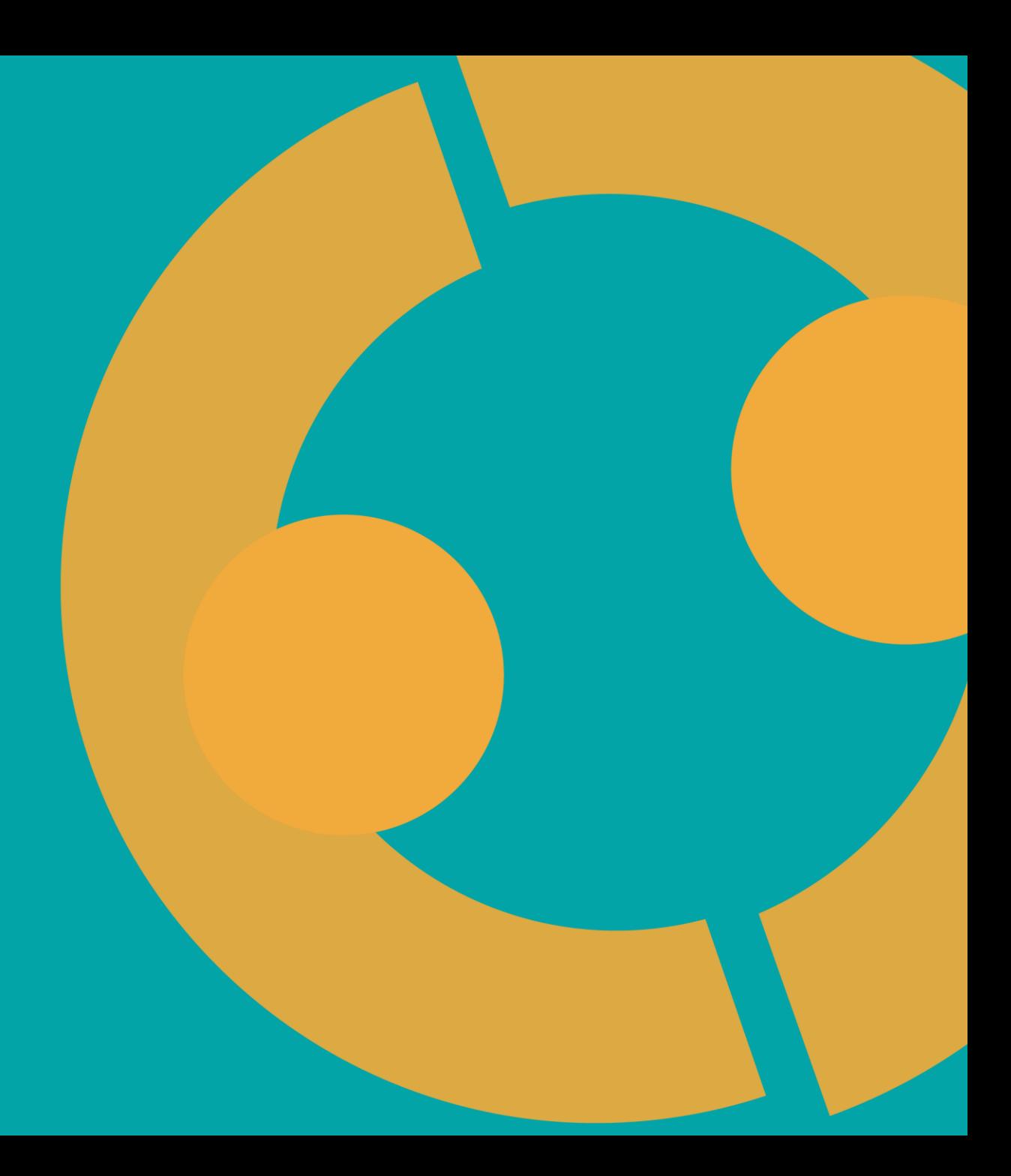

# **A step-by-step guide to Celoxis**

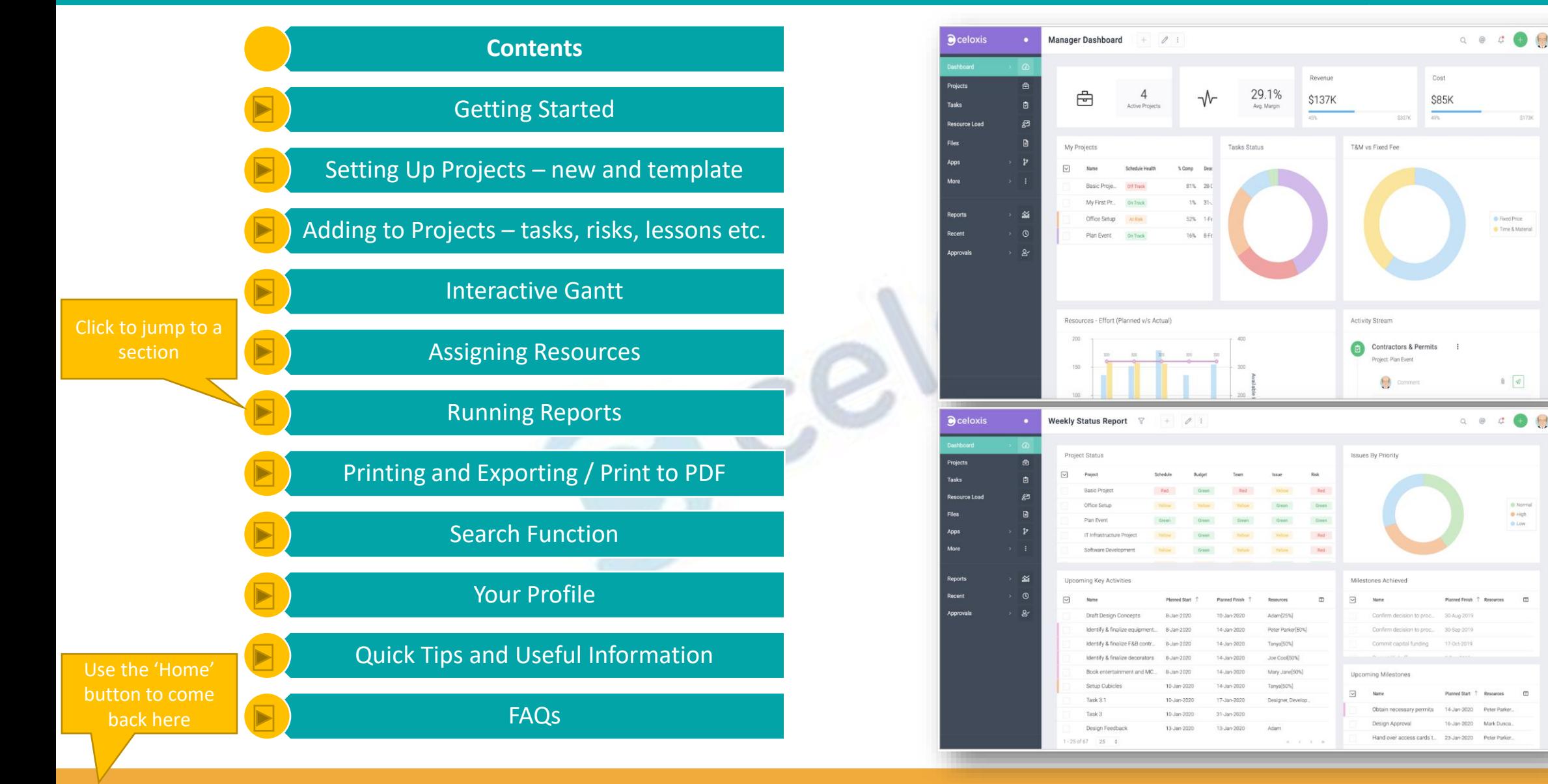

### **Getting started [>>>](#page-2-0)**

# **Login and Preferences**

<span id="page-2-0"></span>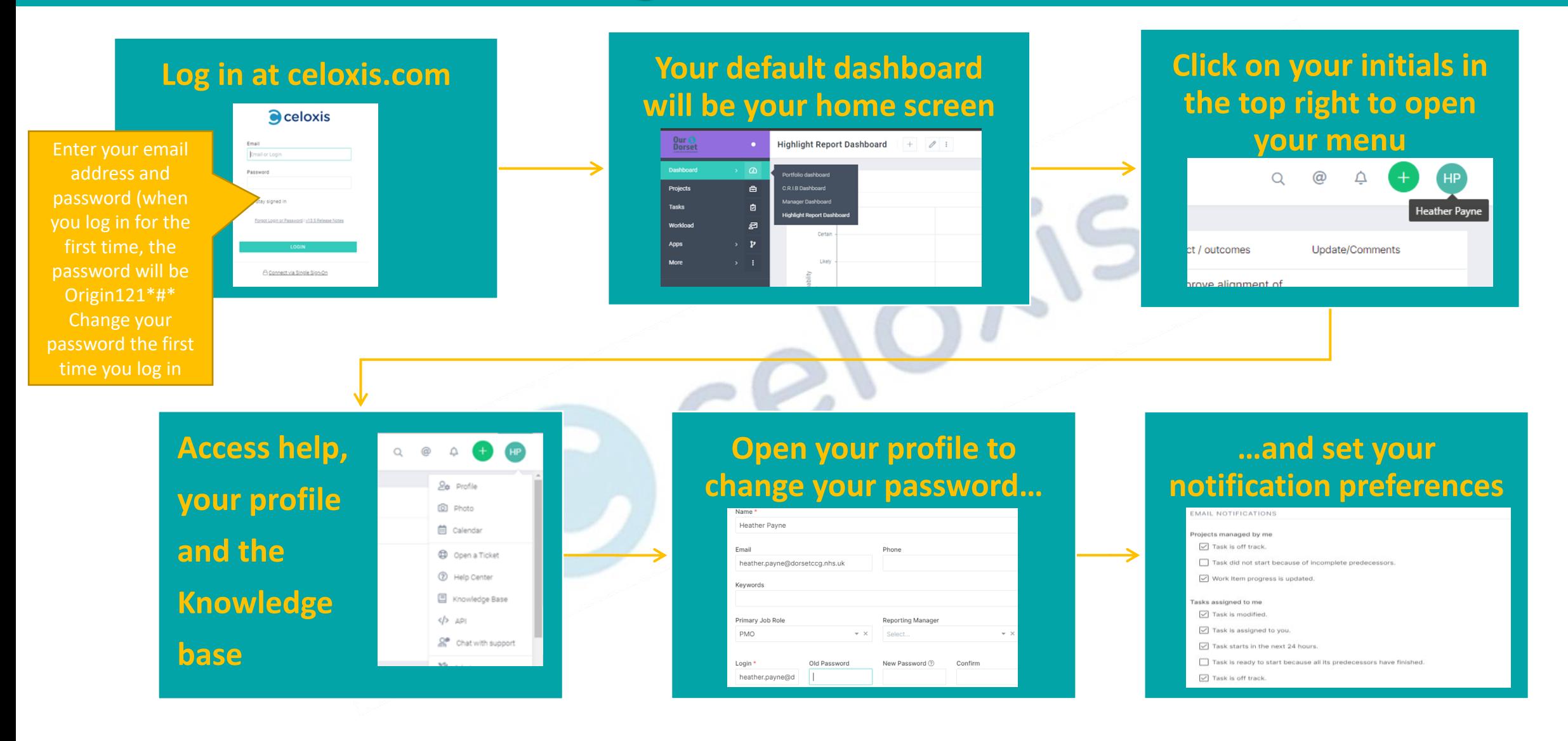

# **Setting up a project [>>>](#page-3-0)**

# **Set Up A New Project - new**

<span id="page-3-0"></span>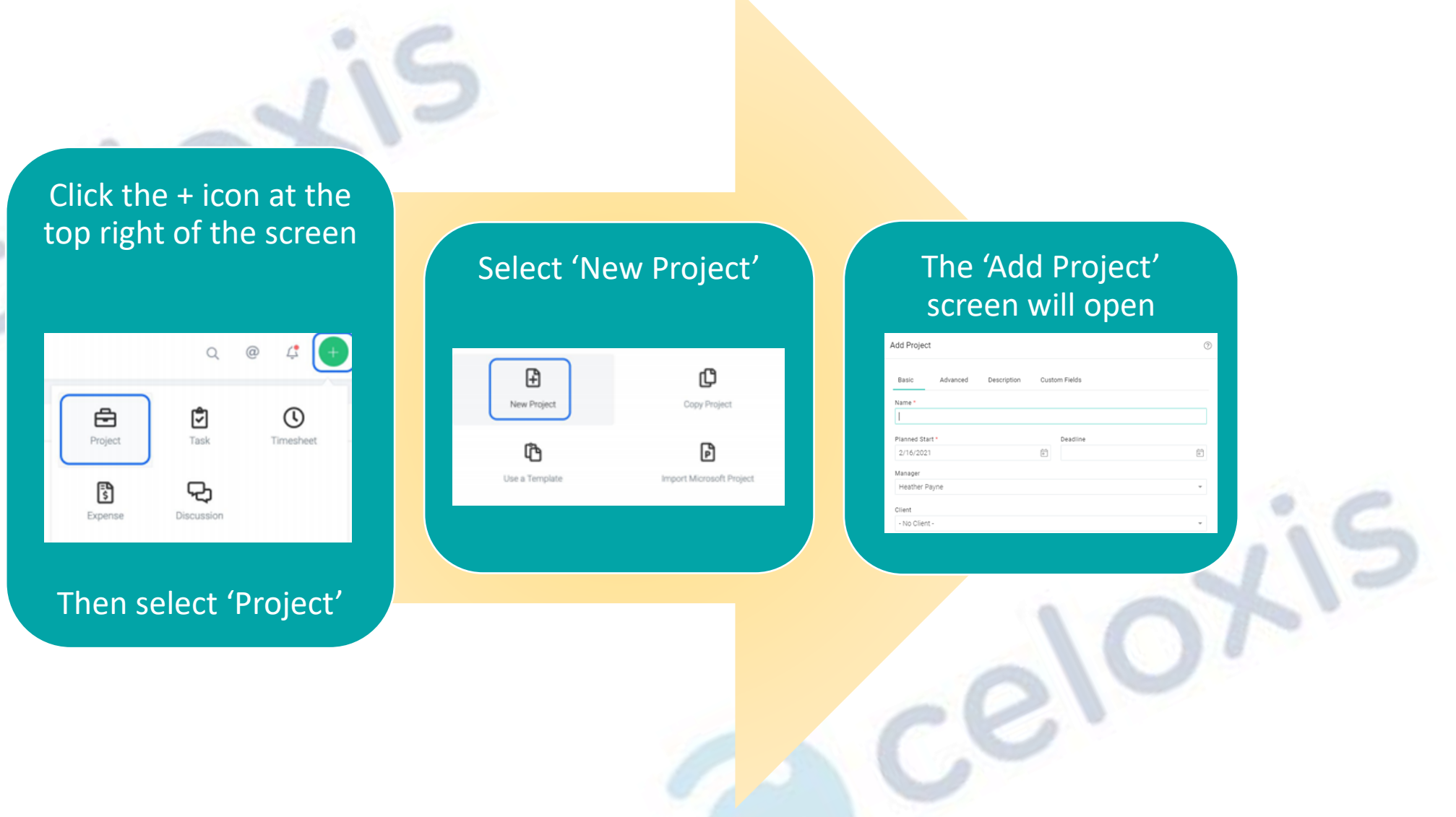

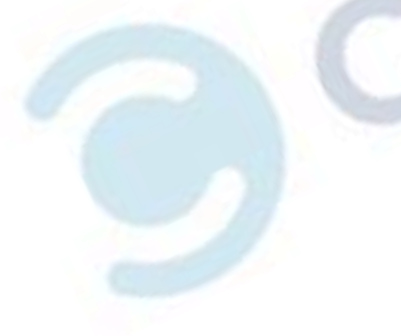

合

# **Basic set up [>>>](#page-4-0)**

# **Set Up A New Project**

<span id="page-4-0"></span>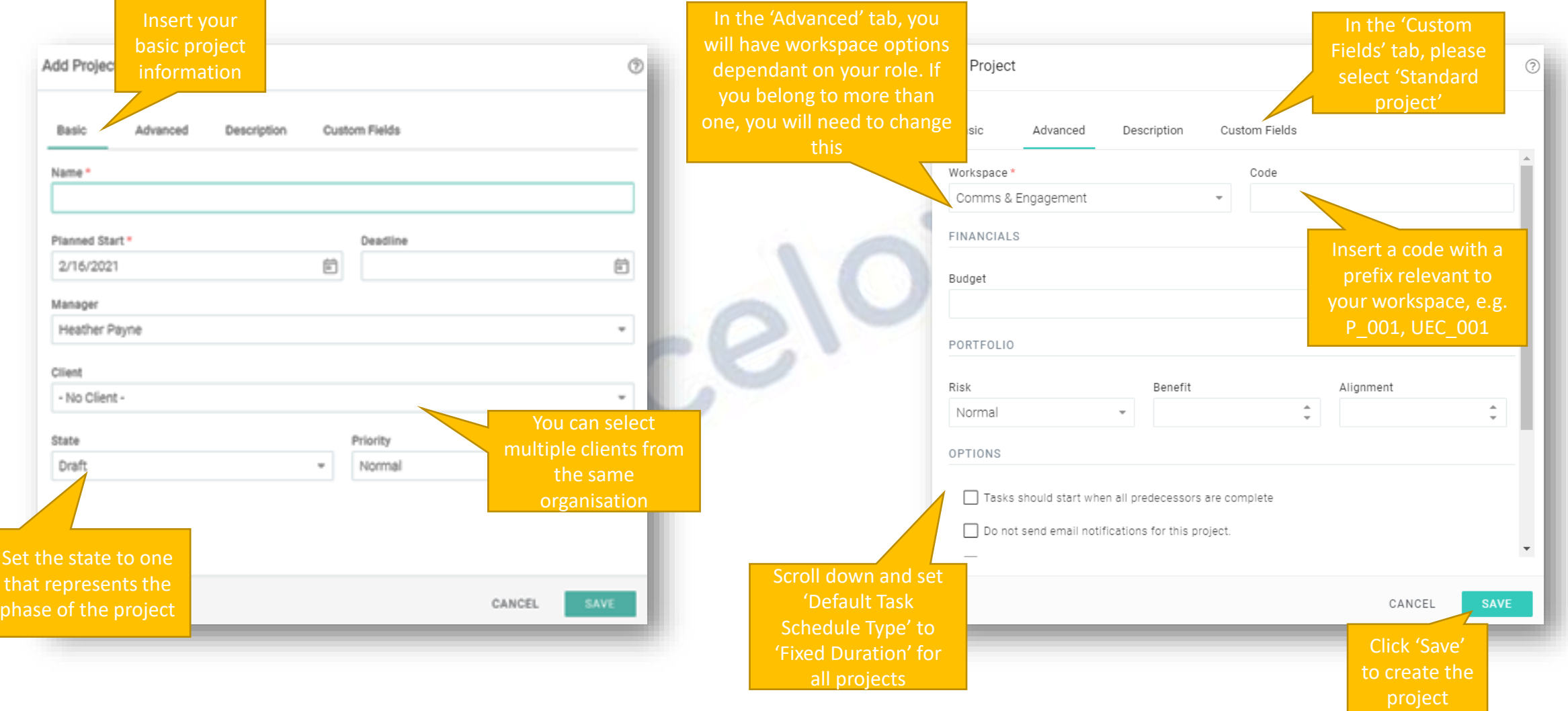

#### $\triangle$

# Use a project template **[>>>](#page-5-0)**

# **Set Up A New Project - template**

<span id="page-5-0"></span>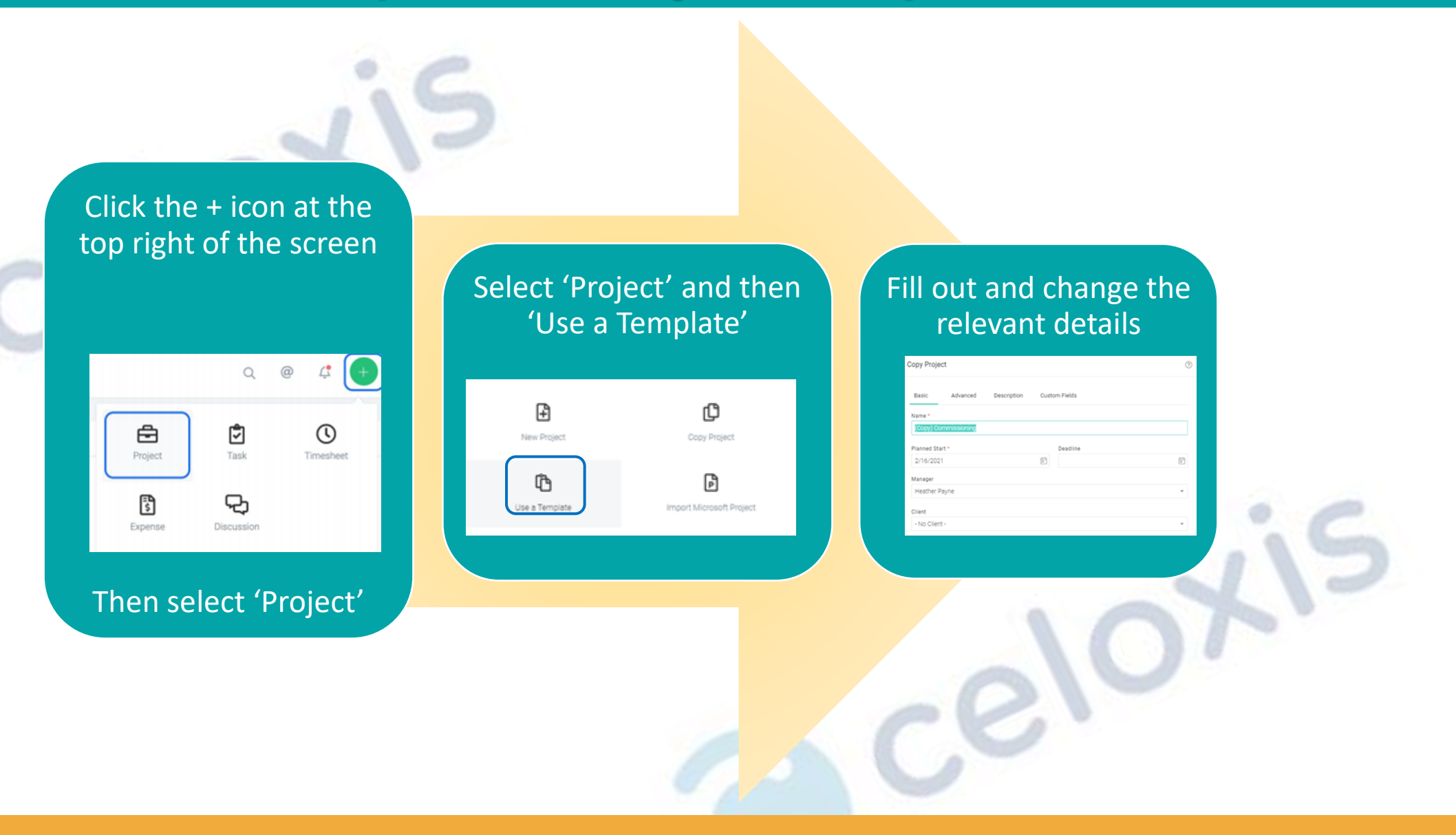

## **The project screen [>>>](#page-6-0)**

# **The Project Screen**

<span id="page-6-0"></span>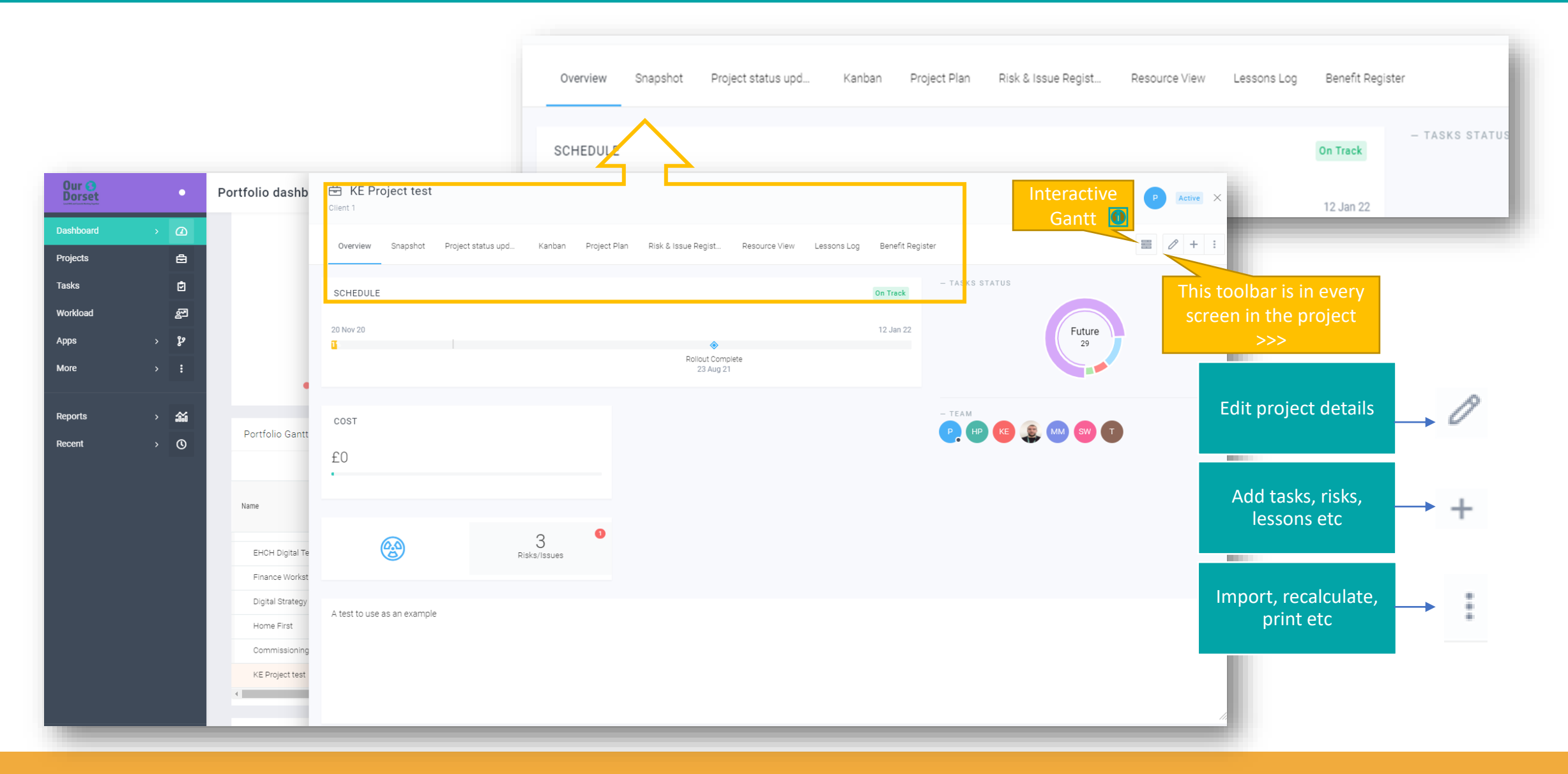

# **Adding to your projects [>>>](#page-7-0)**

# **Adding To Your Projects**

<span id="page-7-0"></span>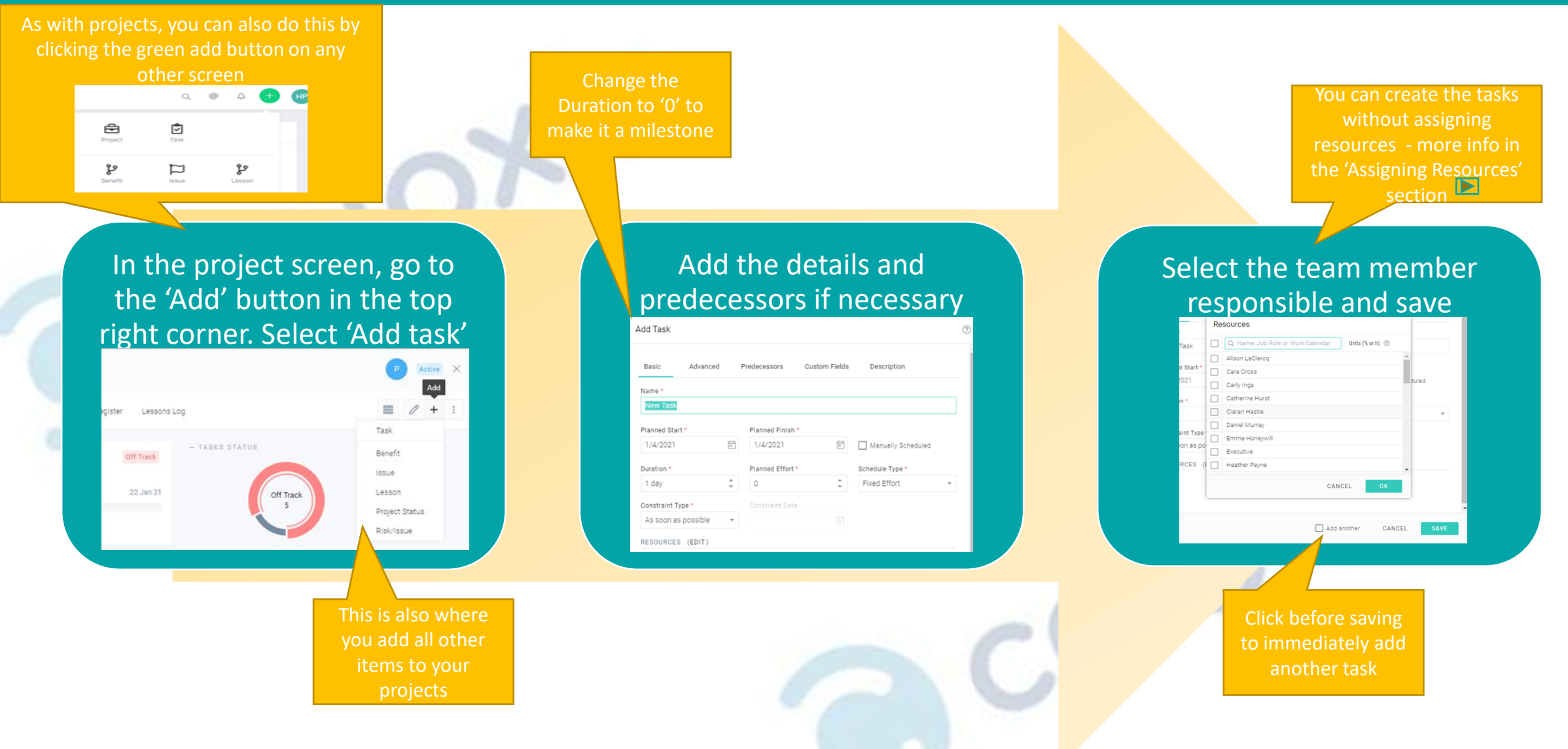

#### **Interactive Gantt [>>>](#page-8-0)** <sup>8</sup>

# **Interactive Gantt**

<span id="page-8-0"></span>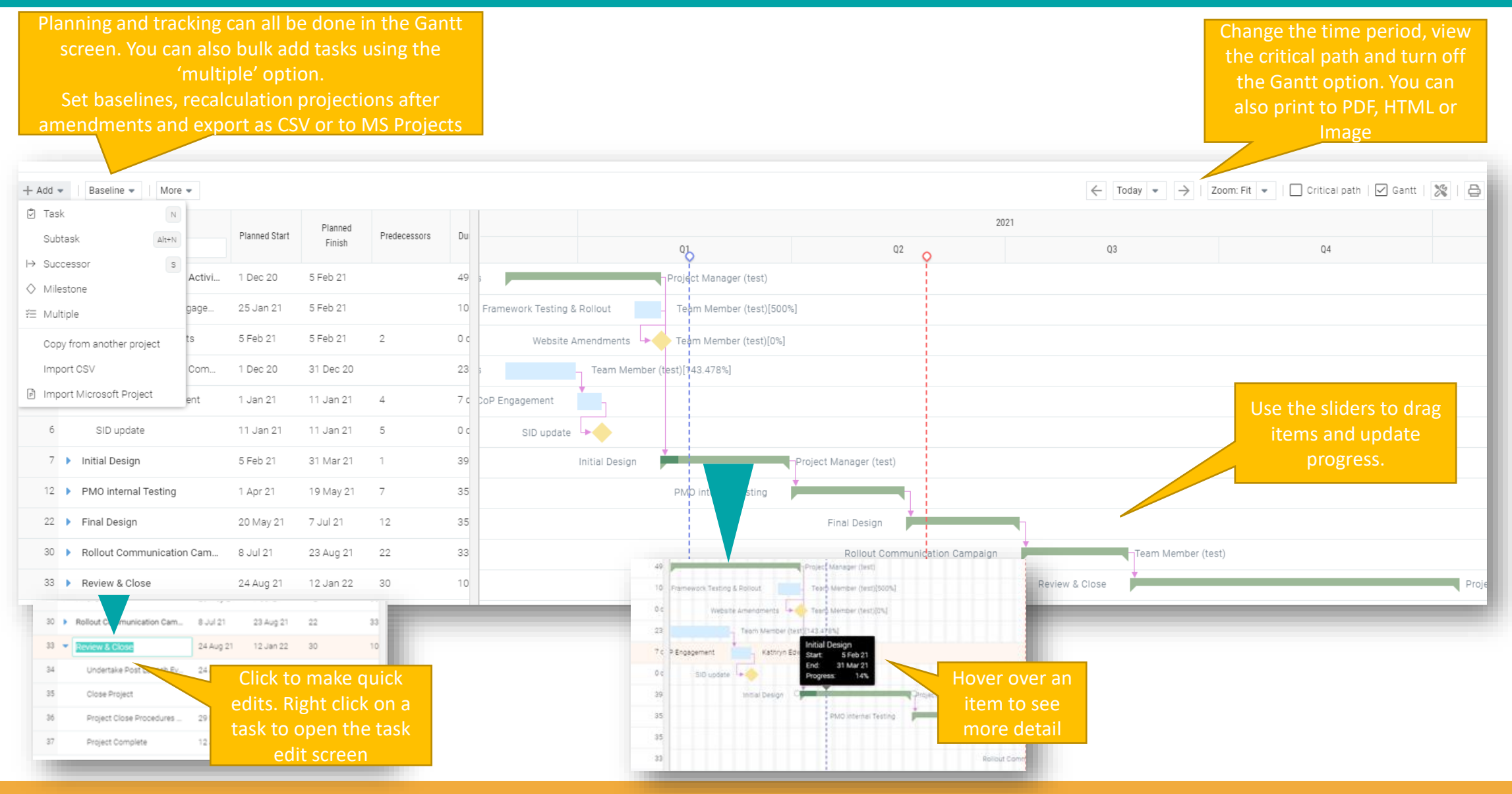

# **Assigning Resources [>>>](#page-9-0)** <sup>9</sup>

# **Assigning Resources**

You can also assign resources with % or hours to be allocated

<span id="page-9-0"></span>Select the task and click below the 'Resources' column. You can assign multiple resources to a task, and assign resources multiple times.

ID. Name Start Finish Resources Sample: Office Setu... 8-Apr-16 11-May-16 Task 2 12-Apr-16 12-Apr-16 assigned a task, you can add a 'job role'

Alternatively, you can rightclick on a task and assign resources from there.

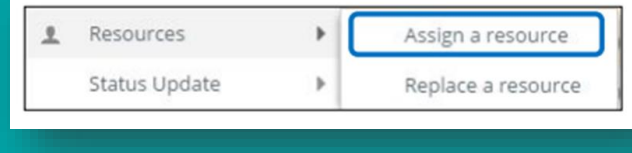

Use the same method to replace a resource. Multiple tasks can be selected to make a replacement.

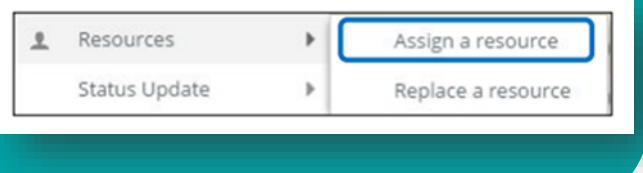

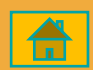

#### **Running Reports [>>>](#page-10-0)** <sup>10</sup>

# **Running Reports**

<span id="page-10-0"></span>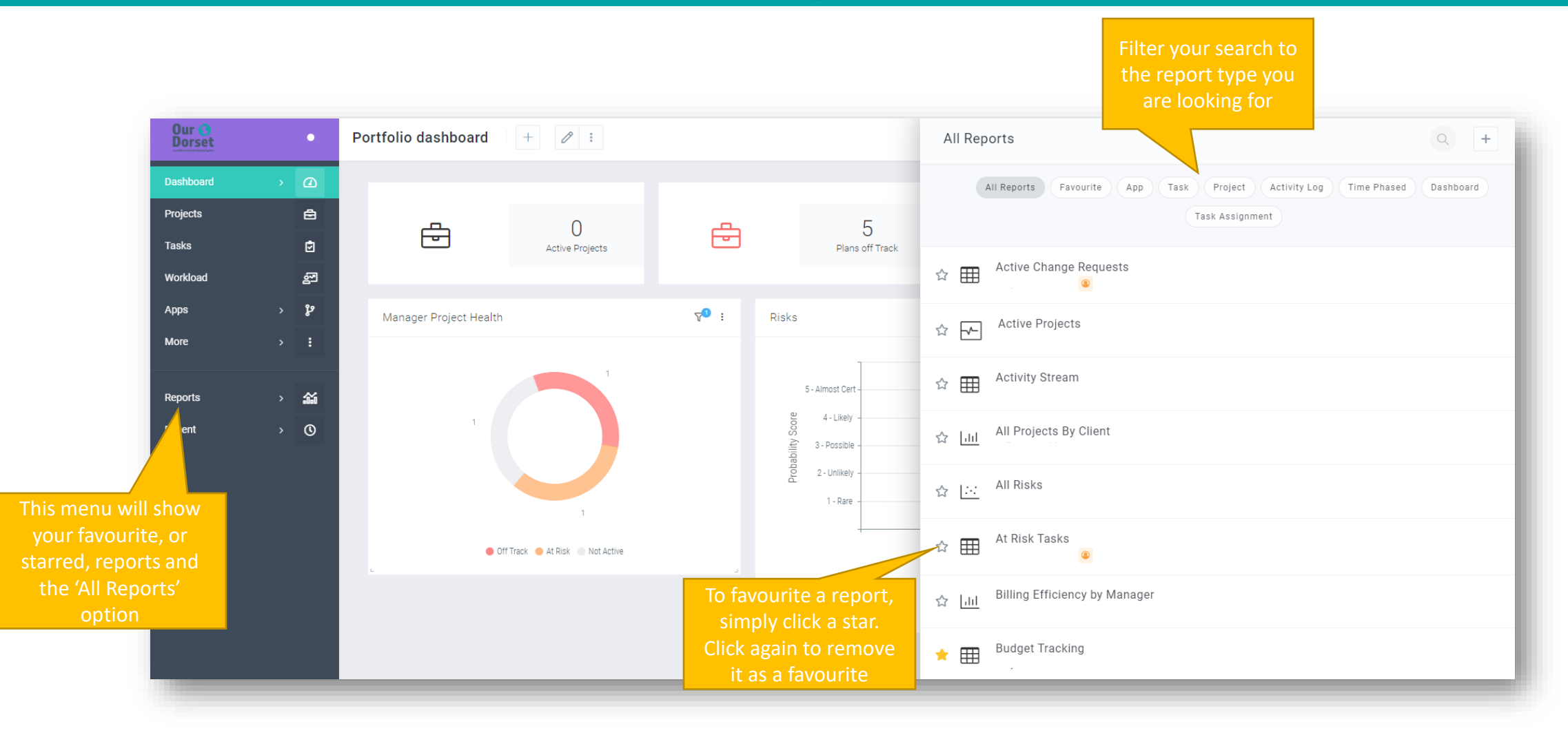

### **Running Reports [>>>](#page-11-0)** <sup>11</sup>

# **Running Reports - Printing**

<span id="page-11-0"></span>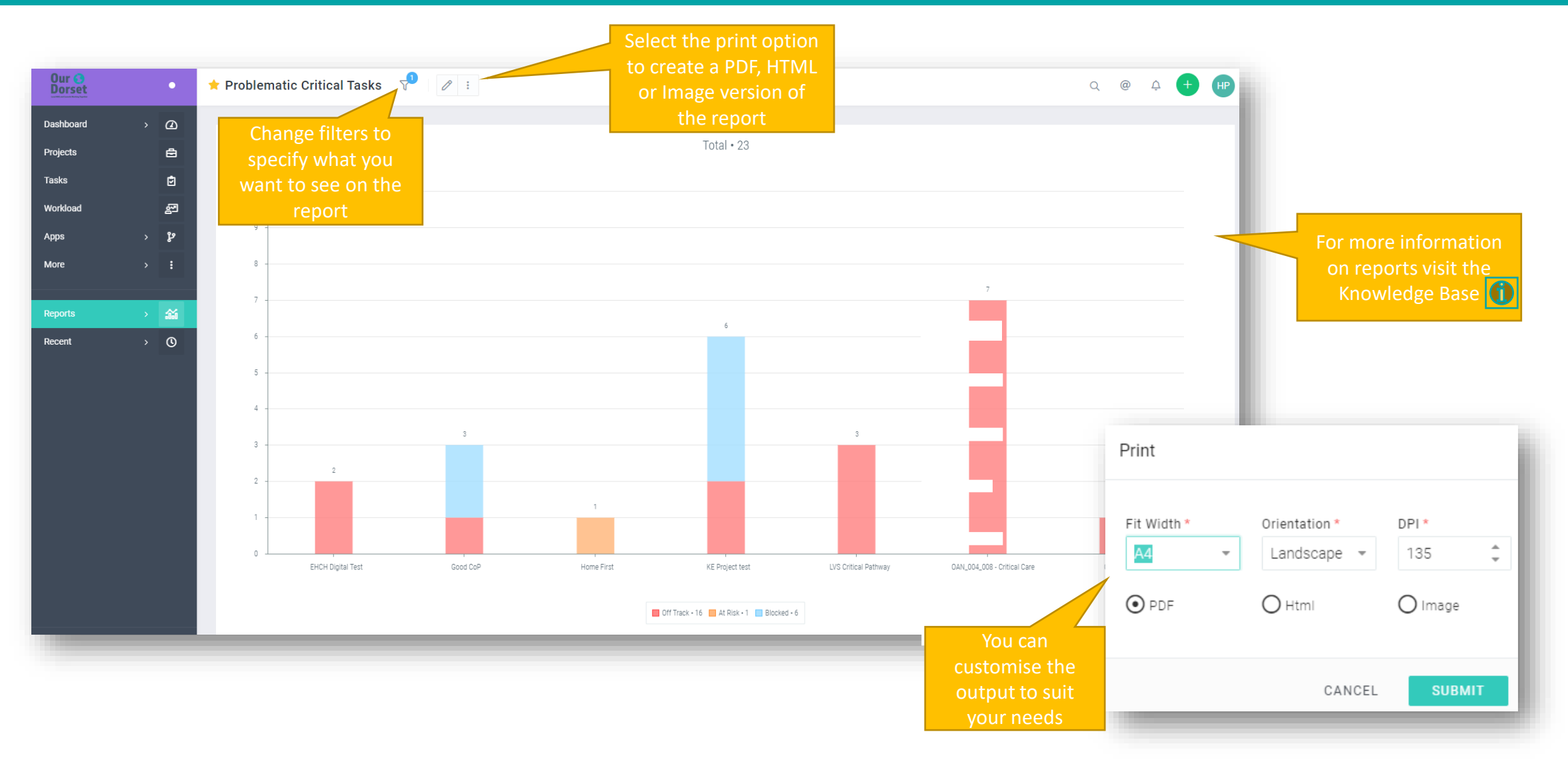

# **Printing and Exporting [>>>](#page-12-0)** 12

# **Printing and Exporting**

**There are options for printing, downloading or exporting in almost every screen. Look for the following icons.** 

<span id="page-12-0"></span>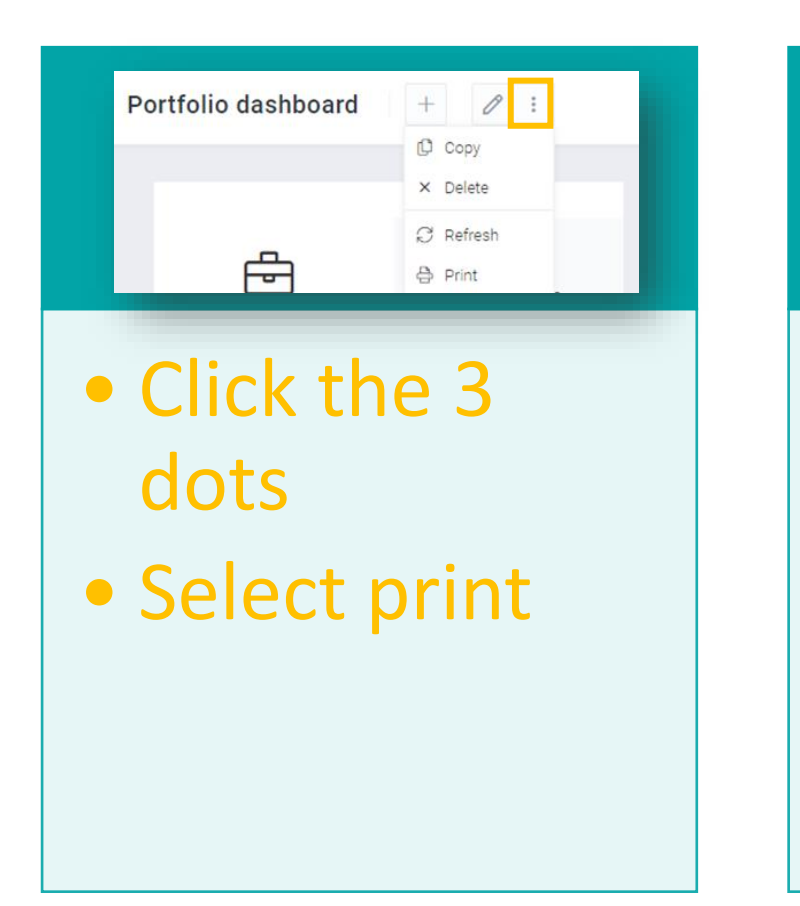

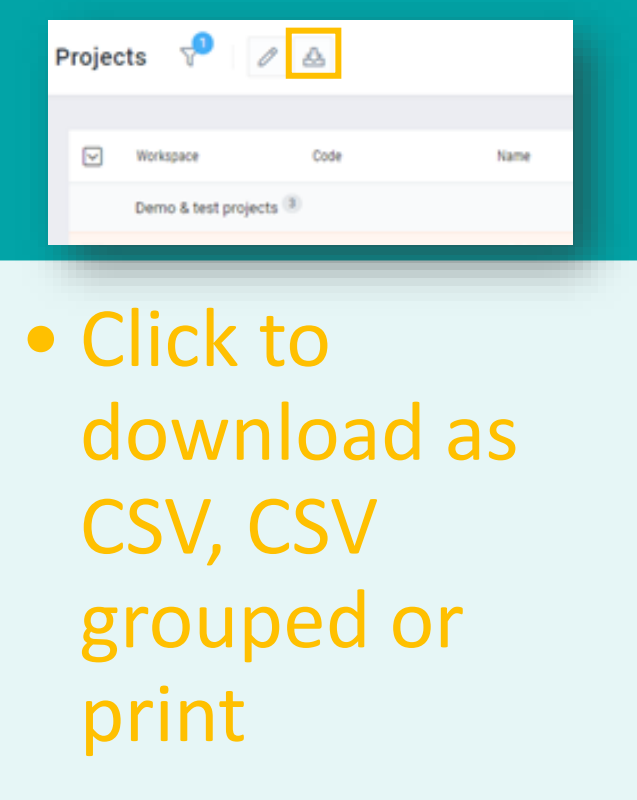

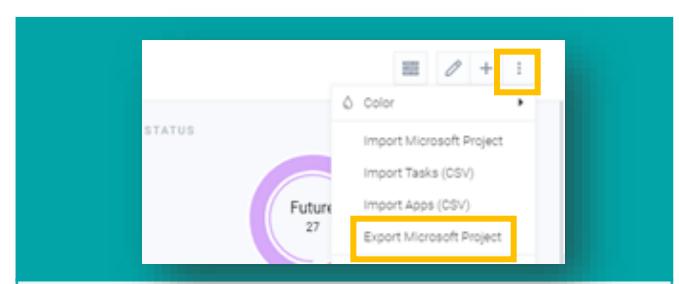

- Click in the corner of the project screen
- Print option also available

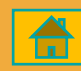

# **Printing and Exporting**  $\geq$ **>>** 13

# **Search / Your Profile**

<span id="page-13-0"></span>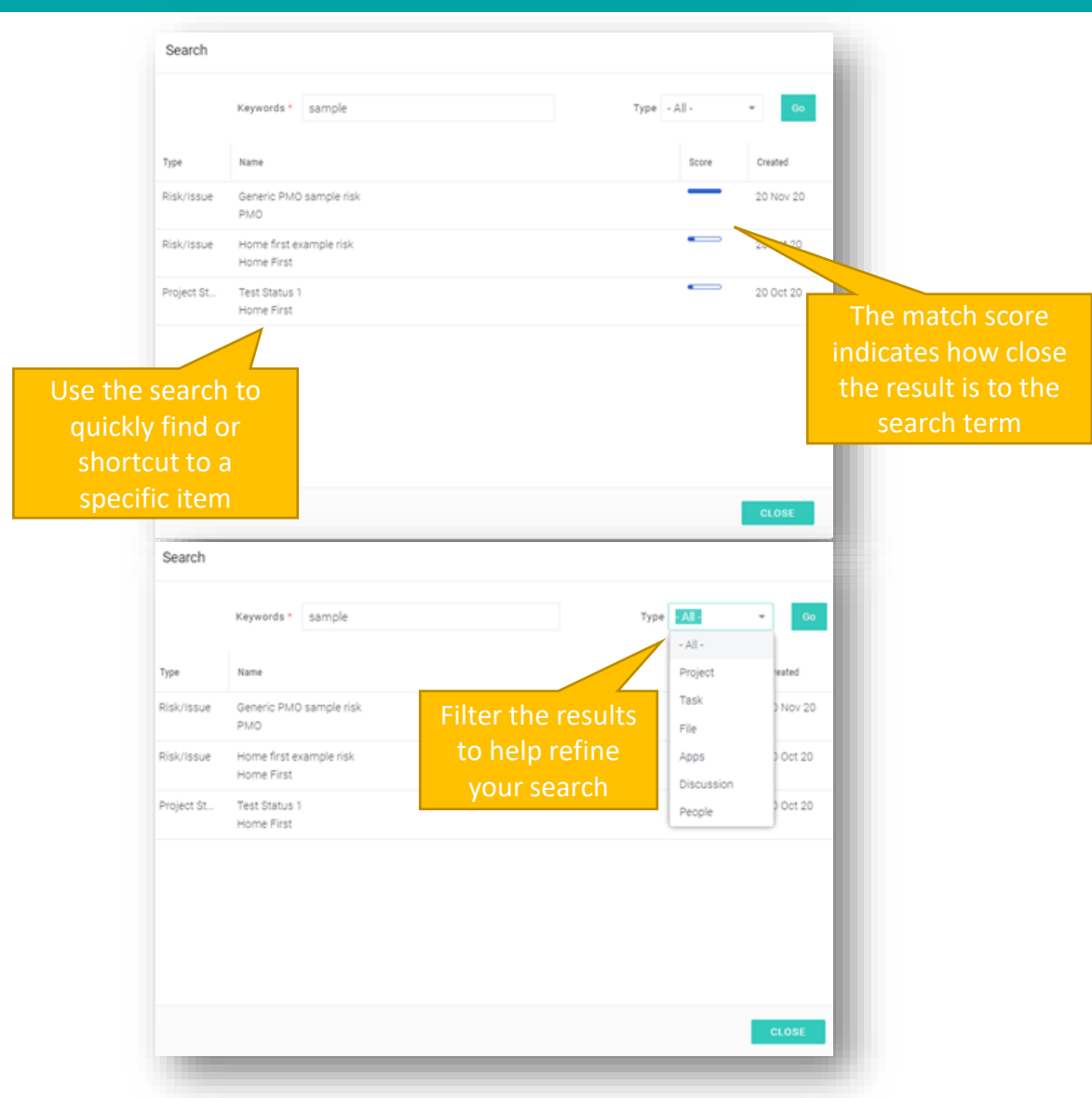

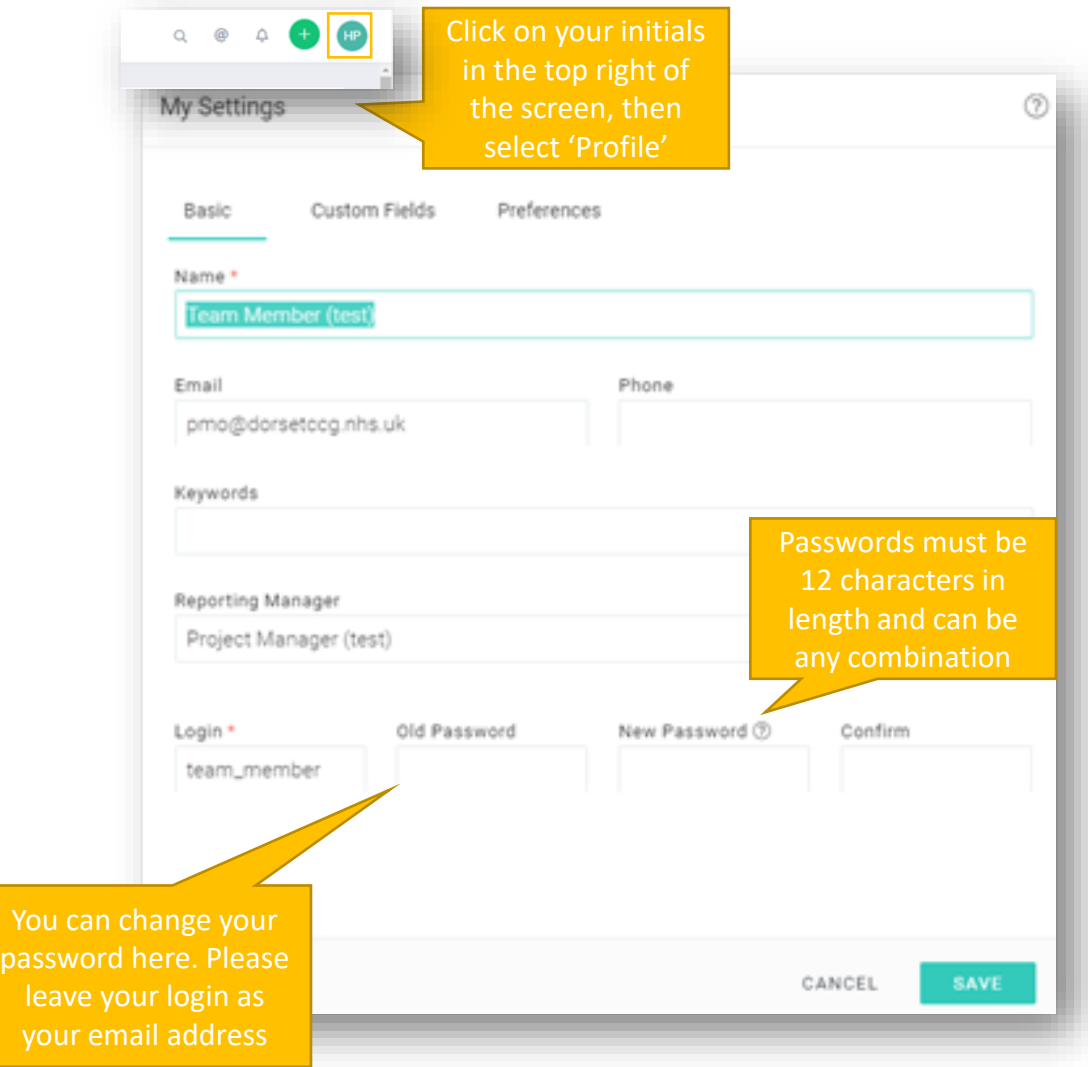

# **Quick Tips & Useful Information [>>>](#page-14-0)** 14

# **Quick Tips and Useful Information**

<span id="page-14-0"></span>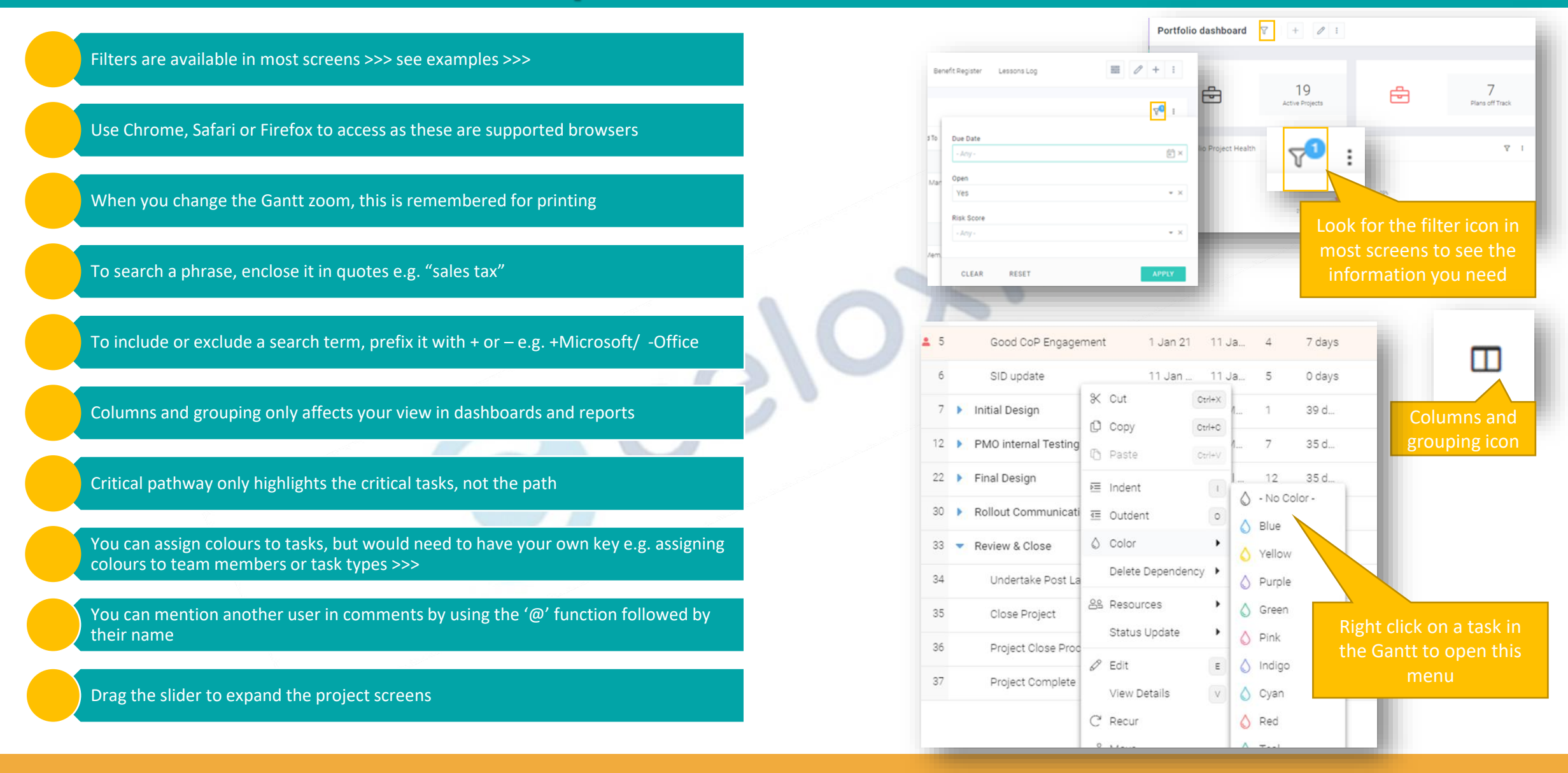

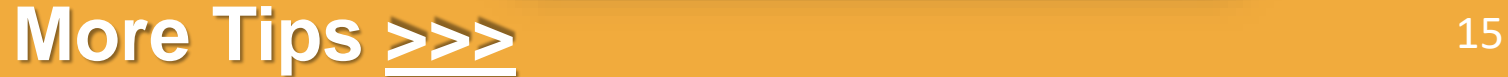

# **Quick Tips and Useful Information**

<span id="page-15-0"></span>My Settings You can change your theme to *Vivid* so colours appear bolder Custom Fields Basic Preferences Language & Region Use Chrome, Safari or Firefox to access as these are supported browsers English (United Kingdom) Head to your profile Display Date Format Input Date Format  $\mathbf{v}$ settings to change your MM/DD/YYYY 2 Jun 21 When you change the Gantt zoom, this is remembered for printing theme $\cup$ Theme To search a phrase, enclose it in quotes e.g. "sales tax" Vivid To include or exclude a search term, prefix it with  $+$  or  $-$  e.g.  $+$ Microsoft/ -Office  $15$ Good CoP Engagement 1 Jan 21 11 Ja... 7 days П 6 11 Jan ... 11 Ja... SID update 0 days % Cut  $Orl+X$ Columns and grouping only affects your view in dashboards and reports  $7<sub>b</sub>$ Initial Design 39 d... Columns and  $O$  Copy  $Ctrl + C$ grouping icon 12 ▶ PMO internal Testing 35 d.  $Oriv)$ **Th** Paste  $22$ 12 35 d Critical pathway only highlights the critical tasks, not the path Final Design 三 Indent 0 - No Color - $30 +$ Rollout Communicati **IE** Outdent  $\circ$  $\bigcirc$  Blue You can assign colours to tasks, but would need to have your own key e.g. assigning  $33 -$ Review & Close  $\Diamond$  Color ٠ Yellow colours to team members or task types >>> Delete Dependency ▶ 34 Undertake Post La  $\bigcirc$  Purple 88 Resources  $\bigcirc$  Green You can mention another user in comments by using the '@' function followed by 35 Close Project Right click on a task in their name Status Update  $\bigcirc$  Pink 36 Project Close Prod the Gantt to open this  $\mathscr{P}$  Edit  $\epsilon$ o Indigo menu 37 Project Complete Drag the slider to expand the project screens View Details  $\vee$ △ Cyan  $\bigcirc$  Red  $C$  Recur

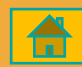

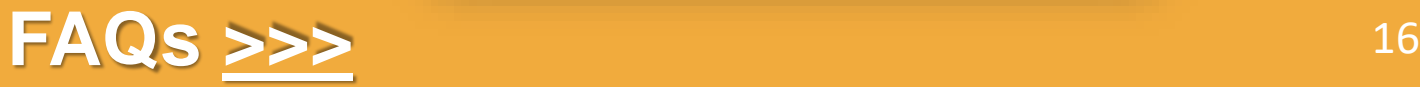

# **FAQs**

#### <span id="page-16-0"></span>Why is nothing showing on my reports or dashboards?

• Look for the filter icon  $\nabla$  and ensure you only have necessary filters on, otherwise click 'Clear' to see all available results

#### Why are my project health indicators not showing?

• Check that your project state is 'Active'. Health indicators do not show in 'Draft' state

I made some changes but my status calculations have not changed.

• Click the 'Recalculate Projections' button in the project screens to update status

#### How can I add a new user?

Remember, you can use the 'Demo & test' workspace to practice and get used to the system

• Please contact the PMO to add a new user (PMO@dorsetccg.nhs.uk)

#### Is there more training available for myself or my team?

• Contact the PMO to discuss your training and user needs, or alternatively join our [Teams channel w](https://teams.microsoft.com/l/channel/19%3aff97a32e6dae431e83a8c8f0d0036e47%40thread.skype/EPM%2520contract%2520(Celoxis)?groupId=70f954d1-ec28-4109-b70c-520bd2820abe&tenantId=4c4c7c6c-a1b5-409b-af46-9592a5b37234)here we post all our updates

# **Visit the Celoxis Knowledge Base [>>>](https://www.celoxis.com/kb/13.5/)** <sup>17</sup>